# **NO MARE CM** Ш HMAR H<br>E<br>E

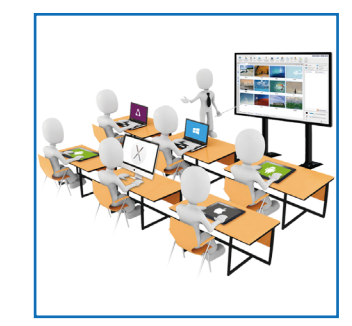

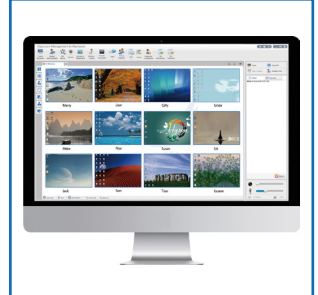

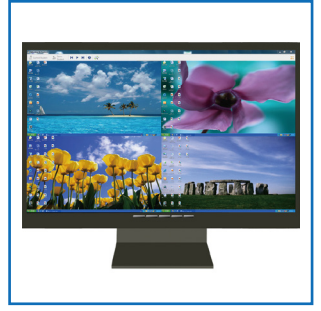

# **HANDBUCH KLASSENRAUM MANAGEMENT**

# **QUICK INSTALLATION Lehrermodul**

**www.mythware.de www.schwarz.de**

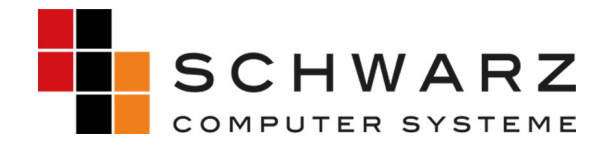

### **KAPITEL 1. Installation Lehrermodul**

#### **1.1. Download der Software**

Sie erhalten die Software über unseren Link per Download.

Speichern Sie den gepackten Ordner z.B. auf Ihrem Desktop. Entpacken Sie diesen, ggf. auch auf Ihrem Desktop.

Nun steht Ihnen die Installationsdatei Teacher\_2.x.xxx.exe für Lehrer zur Verfügung.

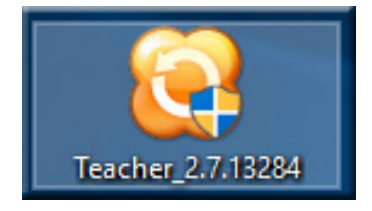

*Abbildung 1: Installationsdatei Lehrer*

#### **1.2. Installation und Benutzerkontensteuerung**

Starten Sie die ausführbare Datei mit einem Doppelklick. Bestätigen Sie den Sicherheitshinweis und erlauben Sie das Ausführen der Datei.

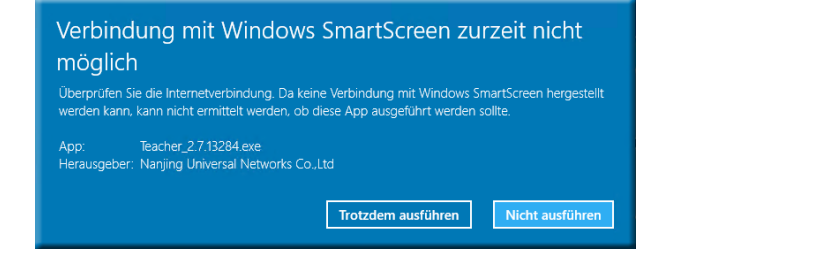

*Abbildung 2: Hinweis auf Verbindung - "Trotzdem ausführen" Abbildung 3: Lassen Sie Änderungen zu "Ja"*

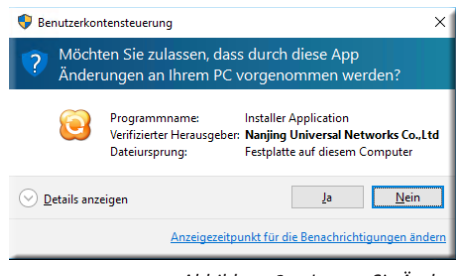

#### **1.3. Sprachauswahl und next steps**

Wählen Sie anschließend die gewünschte Sprache und folgen Sie den weiteren Installationshinweisen. Akzeptieren Sie die Lizenzvereinbarungen.

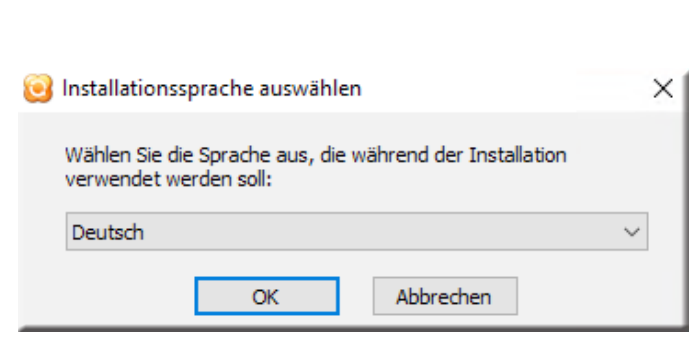

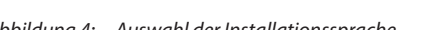

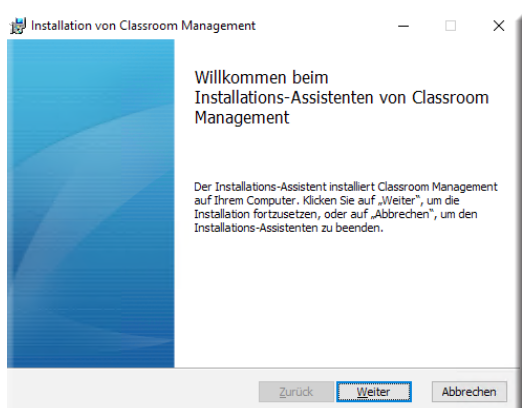

*Abbildung 4: Auswahl der Installationssprache Abbildung 5: Installations-Assistent*

**MYTHWARE ist Teil des Intel® eLearning Education Programms.**

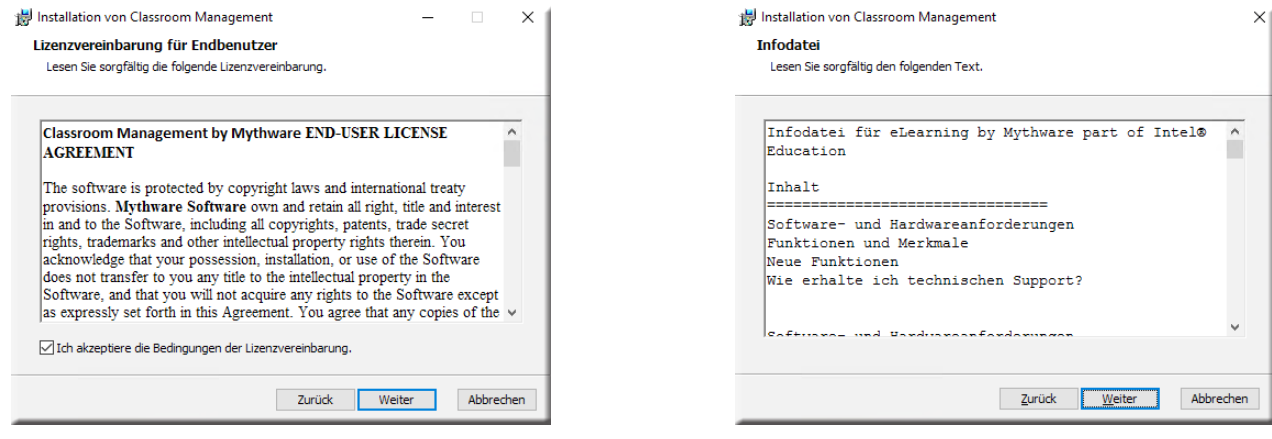

*Abbildung 6: Lizenzvereinbarung für Endbenutzer - Weiter*

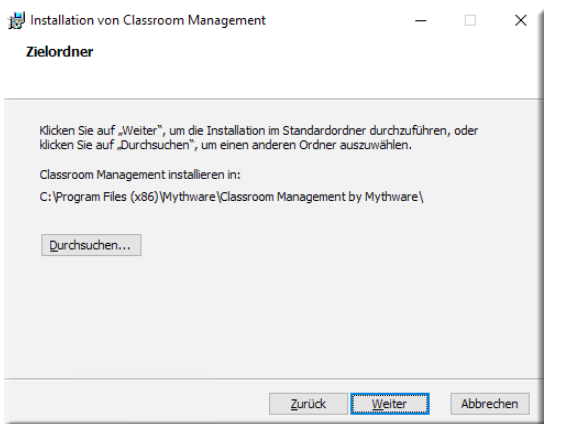

*Abbildung 8: Zielordner - Weiter*

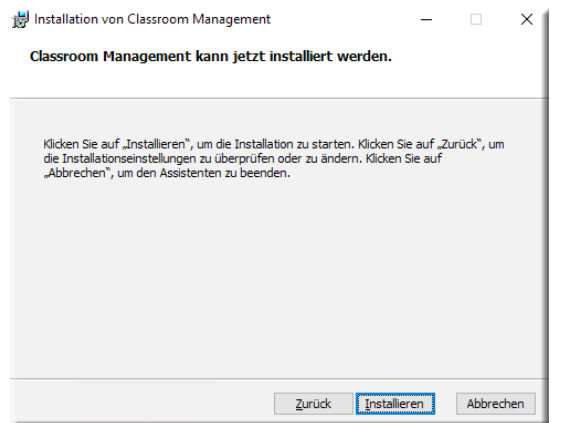

*Abbildung 10: Bereit zur Installation - Installieren*

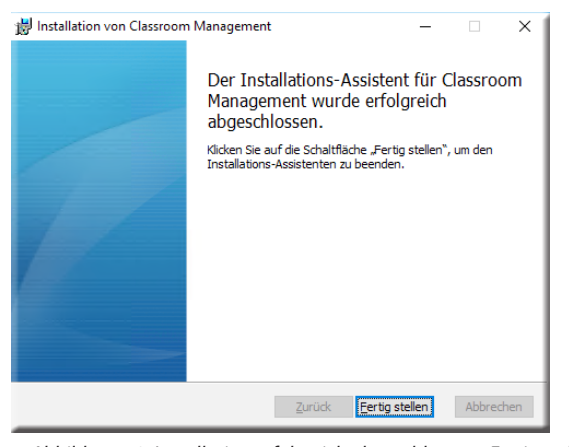

*Abbildung 12: Installation erfolgreich abgeschlossen - Fertig stellen*

*Abbildung 7: Infodatei*

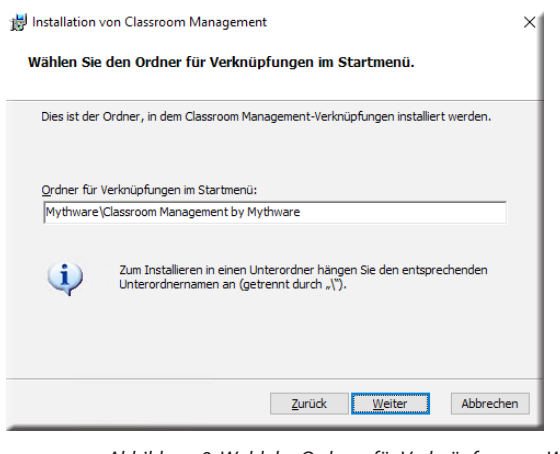

*Abbildung 9: Wahl des Ordners für Verknüpfungen - Weiter*

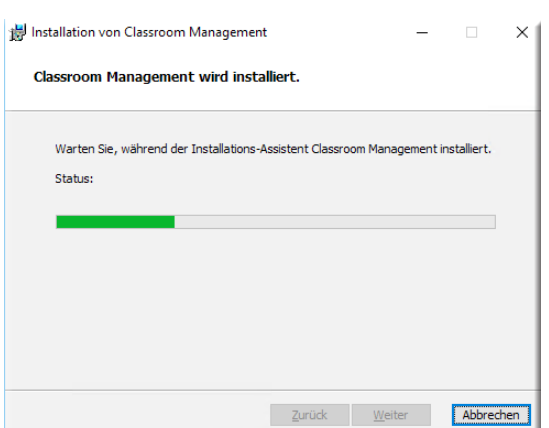

*Abbildung 11: Installationsvorgang - Warten*

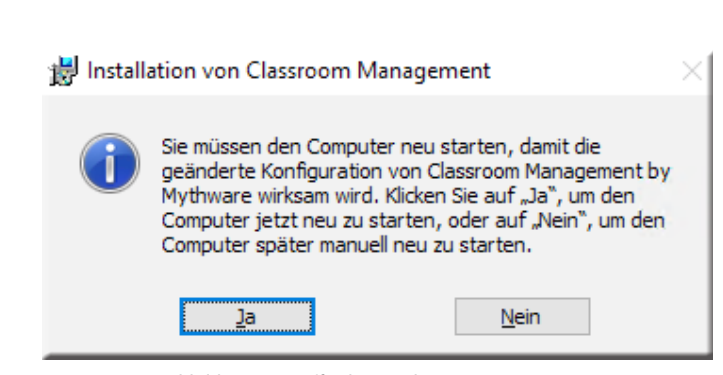

*Abbildung 13: Aufforderung den Computer neu zu starten - Ja*

## **MYTHWARE unterstützt effizientes Unterrichten und Lernen.**

## **KAPITEL 2. Aktivierung für das Arbeiten mit MYTHWARE**

#### **2.1. Arbeiten mit MYTHWARE**

Nach erfolgreicher Installation und Neustart des Computers steht Ihnen das Lehrermodul als Verknüpfung auf dem Desktop und unter Programme/Appz – MYTHWARE zur Verfügung.

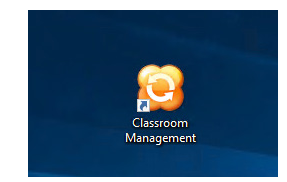

*Abbildung 14: Verknüpfung auf dem Desktop*

#### **2.2. Starten der Software**

Sie starten die Software mittels Doppelklick. Beim ersten Start der Software werden Sie gebeten, ein neues Lehrerkonto anzulegen. Bestätigen Sie Ihre Angaben anschließend mit OK.

Hinweis: Die Software hat eine eigene Benutzerverwaltung und greift daher nicht auf die Windows Benutzerverwaltung zu. Die Anbindung an eine Windows-Domäne ist daher nicht möglich. Benutzerdaten können jedoch mittels einer CSV Datei importiert werden.

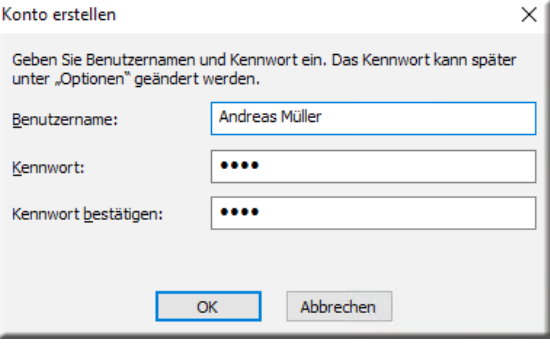

*Abbildung 15: Konto erstellen*

Haben Sie die Software zunächst zu Testzwecken installiert, steht Ihnen diese sofort als Testversion zur Verfügung. Wählen Sie hierfür den Button "Demo für 5 Benutzer".

Nach Bestätigung "Demo für 5 Benutzer" startet Mythware. Die Nutzung beschränkt sich nunmehr auf fünf Schülerarbeitsplätze, die sich mit dem Lehrer in Verbindung setzen können. Davon abgesehen steht Ihnen der volle Leistungsumfang der Software zur Verfügung.

Arbeiten Sie mit der lizenzierten Vollversion, klicken Sie auf "Jetzt registrieren".

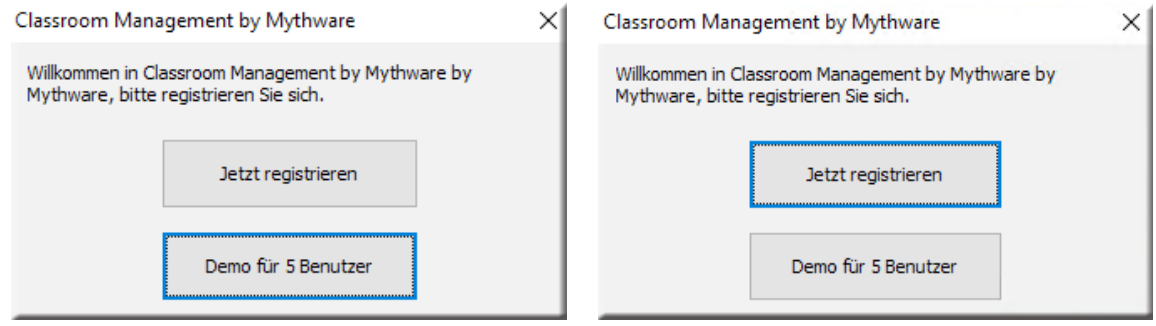

*Abbildung 16: Entweder 'Demo für 5 Benutzer" ... Abbildung 17: ... oder direkt registrieren*

# **MYTHWARE ist moderne Unterrichtsgestaltung.**

#### **2.3. Lizenzierung und Online-Aktualisierung**

Für die Lizenzierung werden Sie nach Ihrem Lizenzierungsweg / Ihrer Lizenzaktivierung gefragt. Für eine Aktivierung über das Internet wählen Sie "Online Aktualisierung".

Hinweis: Bei einer Online Aktivierung wird ein direkter Internetzugriff benötigt. Die Aktivierung geschieht über den Port 80. Geben Sie diesen Port in Ihrer Firewall frei.

Tragen Sie anschließend Ihre Seriennummer in das Aktivierungsfeld des Lehrermoduls ein und gehen Sie auf "Nächste". Die Software wird nun registriert und aktiviert. Die erfolgreiche Lizenzierung wird Ihnen angezeigt.

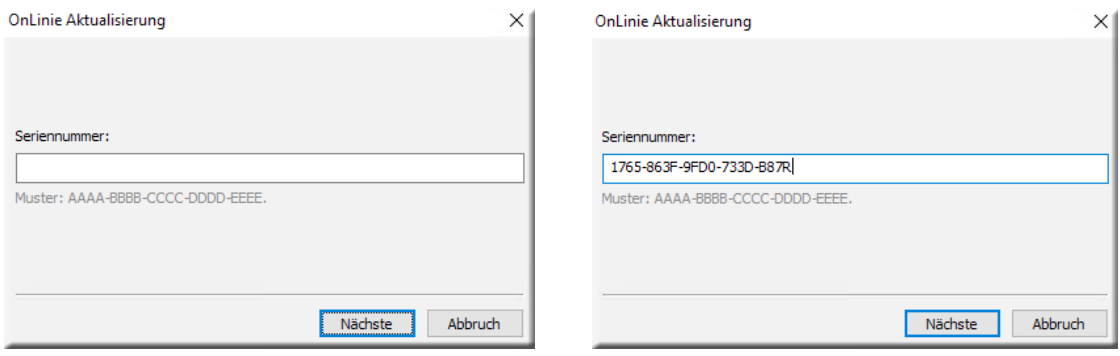

*Abbildung 18: Online Aktualisierung mit Eingabe der Seriennummer* 

#### **2.4. Herzlichen Glückwunsch - es ist vollbracht**

Die Online-Aktualisierung dauert einige Minuten. Anschließend erhalten Sie eine Bestätigung über die erfolgreiche Lizenzierung.

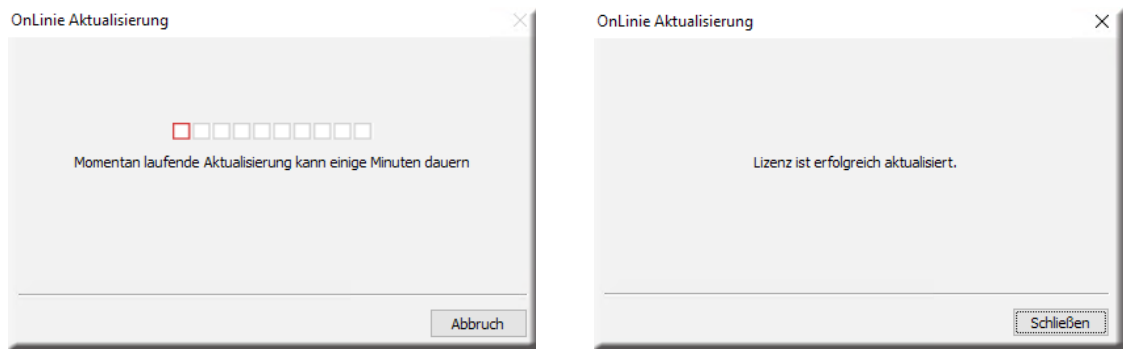

*Abbildung 19: Bestätigung über die erfolgreiche Aktualisierung*

**MYTHWARE für maximalen Lehr- und Lernerfolg.**

# **Funktionsübersicht**

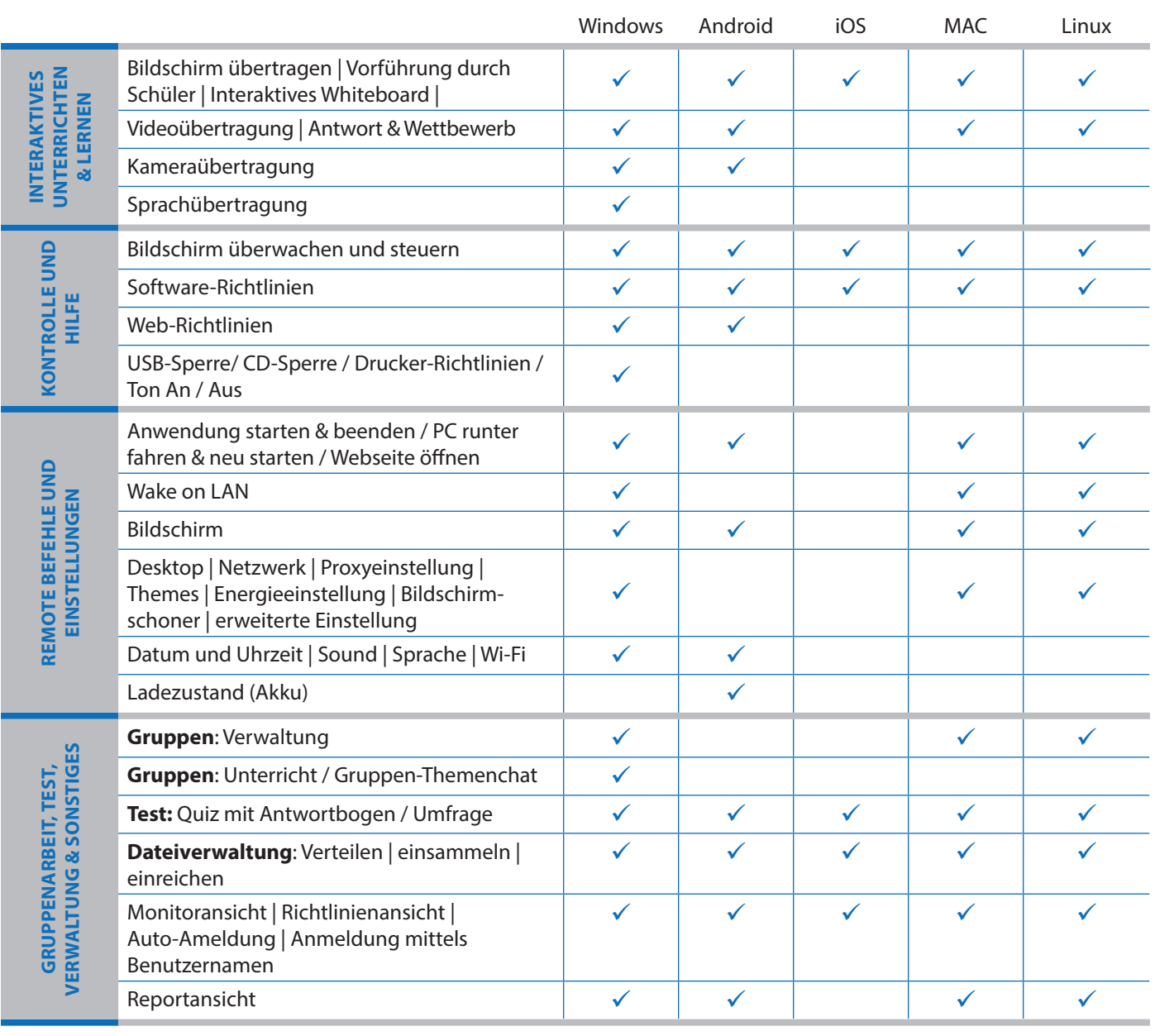

 $\begin{matrix} \hat{\P} \end{matrix}$ 

 $\boxplus$ 

 $\dot{\mathbf{g}}$ 

 $\overline{X}$ 

 $\Delta$ 

# **MYTHWARE**

## **Mythware**

#### **www.mythware.de**

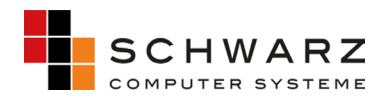

#### **SCHWARZ Computer Systeme GmbH**

Altenhofweg 2a 92318 Neumarkt Telefon: +49 9181 4855 0 Telefax: +49 9181 4855 290 distribution@schwarz.de www.schwarz.de

Find us on  $\left| \cdot \right|$ 

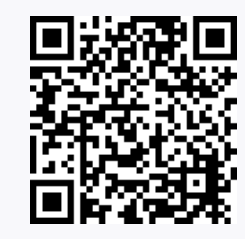